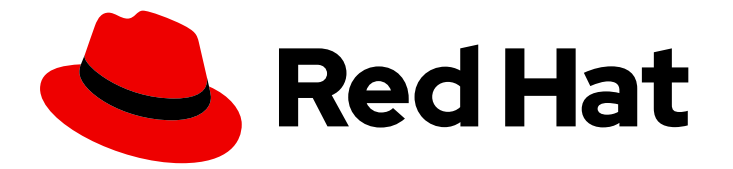

# Red Hat Developer Hub 1.0

# Getting started with Red Hat Developer Hub

Last Updated: 2024-04-12

### Legal Notice

Copyright © 2024 Red Hat, Inc.

The text of and illustrations in this document are licensed by Red Hat under a Creative Commons Attribution–Share Alike 3.0 Unported license ("CC-BY-SA"). An explanation of CC-BY-SA is available at

http://creativecommons.org/licenses/by-sa/3.0/

. In accordance with CC-BY-SA, if you distribute this document or an adaptation of it, you must provide the URL for the original version.

Red Hat, as the licensor of this document, waives the right to enforce, and agrees not to assert, Section 4d of CC-BY-SA to the fullest extent permitted by applicable law.

Red Hat, Red Hat Enterprise Linux, the Shadowman logo, the Red Hat logo, JBoss, OpenShift, Fedora, the Infinity logo, and RHCE are trademarks of Red Hat, Inc., registered in the United States and other countries.

Linux ® is the registered trademark of Linus Torvalds in the United States and other countries.

Java ® is a registered trademark of Oracle and/or its affiliates.

XFS ® is a trademark of Silicon Graphics International Corp. or its subsidiaries in the United States and/or other countries.

MySQL<sup>®</sup> is a registered trademark of MySQL AB in the United States, the European Union and other countries.

Node.js ® is an official trademark of Joyent. Red Hat is not formally related to or endorsed by the official Joyent Node.js open source or commercial project.

The OpenStack ® Word Mark and OpenStack logo are either registered trademarks/service marks or trademarks/service marks of the OpenStack Foundation, in the United States and other countries and are used with the OpenStack Foundation's permission. We are not affiliated with, endorsed or sponsored by the OpenStack Foundation, or the OpenStack community.

All other trademarks are the property of their respective owners.

### Abstract

This document walks you through the requirements and instructions to install and configure the Red Hat Developer Hub.

## **Table of Contents**

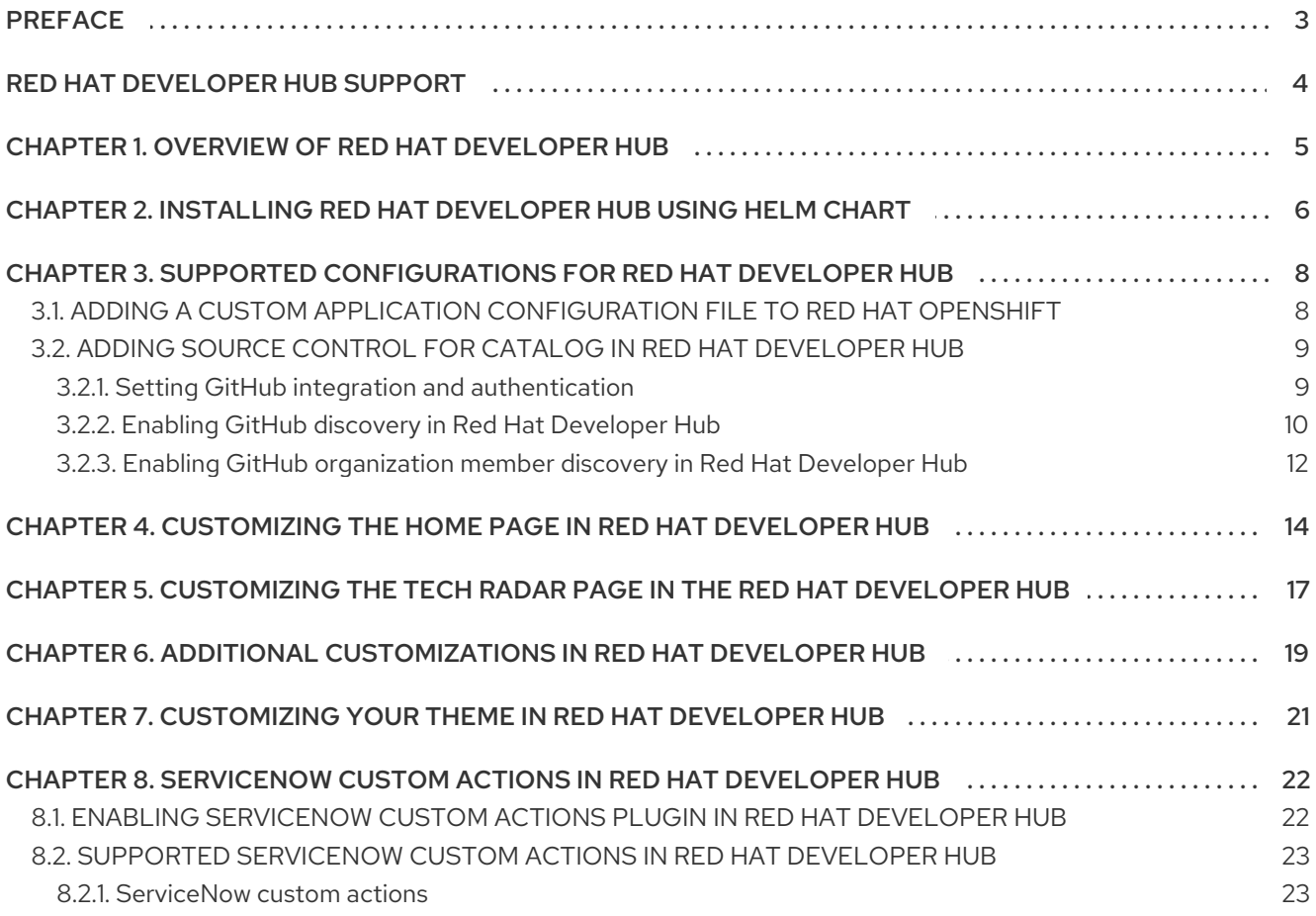

# PREFACE

<span id="page-6-0"></span>As a developer, you can use Red Hat Developer Hub to experience a streamlined development environment. Red Hat Developer Hub is driven by a centralized software catalog, providing efficiency to your microservices and infrastructure. It enables your product team to deliver quality code without any compromises.

# RED HAT DEVELOPER HUB SUPPORT

<span id="page-7-0"></span>If you experience difficulty with a procedure described in this documentation, visit the Red Hat Customer Portal at <http://access.redhat.com>. You can use the Red Hat Customer Portal to search or browse through the Red Hat Knowledgebase of technical support articles about Red Hat products. You can also create a [support](https://access.redhat.com/support/cases/#/case/new/get-support?caseCreate=true) case for Red Hat Global Support Services (GSS). Please select "Red Hat Developer Hub" as the product and select the appropriate product version.

# <span id="page-8-0"></span>CHAPTER 1. OVERVIEW OF RED HAT DEVELOPER HUB

Red Hat Developer Hub (Developer Hub) serves as an open developer platform designed for building developer portals. Using Developer Hub, the engineering teams can access a unified platform that streamlines the development process and provides a variety of tools and resources to build high-quality software efficiently.

The goal of Developer Hub is to address the difficulties associated with creating and sustaining developer portals using:

- A centralized dashboard to view all available developer tools and resources to increase productivity
- Self-service capabilities, along with guardrails, for cloud-native application development that complies with enterprise-class best practices
- Proper security and governance for all developers across the enterprise

The Red Hat Developer Hub simplifies decision-making by providing a developer experience that presents a selection of internally approved tools, programming languages, and various developer resources within a self-managed portal. This approach contributes to the acceleration of application development and the maintenance of code quality, all while fostering innovation.

# <span id="page-9-1"></span><span id="page-9-0"></span>CHAPTER 2. INSTALLING RED HAT DEVELOPER HUB USING HELM CHART

You can use a Helm Chart in Red Hat OpenShift (OpenShift) to install Red Hat Developer Hub, which is a flexible installation method.

Helm is a package manager on OpenShift that provides the following features:

- Applies regular application updates using custom hooks
- Manages the installation of complex applications
- Provides charts that you can host on public and private servers
- Supports rolling back to previous application versions

The Red Hat Developer Hub Helm Chart is available in the Helm catalog in Red Hat OpenShift Dedicated and OpenShift Container Platform (OCP).

#### **Prerequisites**

- You are logged in to the OCP using the OpenShift web console.
- You have configured the appropriate roles and permissions within your project to create an application.

#### Procedure

- 1. Create a project in the OpenShift, if not present. For more information about creating a project in OpenShift, see Red Hat OpenShift [documentation.](https://docs.openshift.com/container-platform/4.14/applications/projects/working-with-projects.html#odc-creating-projects-using-developer-perspective_projects)
- 2. Switch to Developer mode on your Red Hat OpenShift web console.
- 3. Click +Add.
- 4. From the Developer Catalog panel, click Helm Chart.
- 5. Search for *Developer Hub* in the search bar and select the Red Hat Developer Hubcard.
- 6. Click Create.
- 7. Copy the OpenShift router host (for example: **apps.<clusterName>.com**) to Root Schema → global → Shorthand for users who do not want to specify a custom HOSTNAME. Used ONLY with the DEFAULT upstream.backstage.appConfig value and with OCP Route enabled., and adjust the other values if needed.
- 8. Alternatively, copy the OpenShift router host (for example: **apps.<clusterName>.com**) to **global.clusterRouterBase**, and adjust other values if needed, such as **global.clusterRouterBase: apps.example.com**.

In the previous steps, the information about the host is copied, which is accessed by the Developer Hub backend.

When an OCP route is generated automatically, the host value for the route is inferred and the same host information is sent to the Developer Hub. Also, if the Developer Hub is present on a custom domain by setting the host manually using values, the custom host takes precedence.

- 9. Click Create and wait for the database and Red Hat Developer Hub to start.
- 10. Click the Open URL option to start using the Red Hat Developer Hub platform.

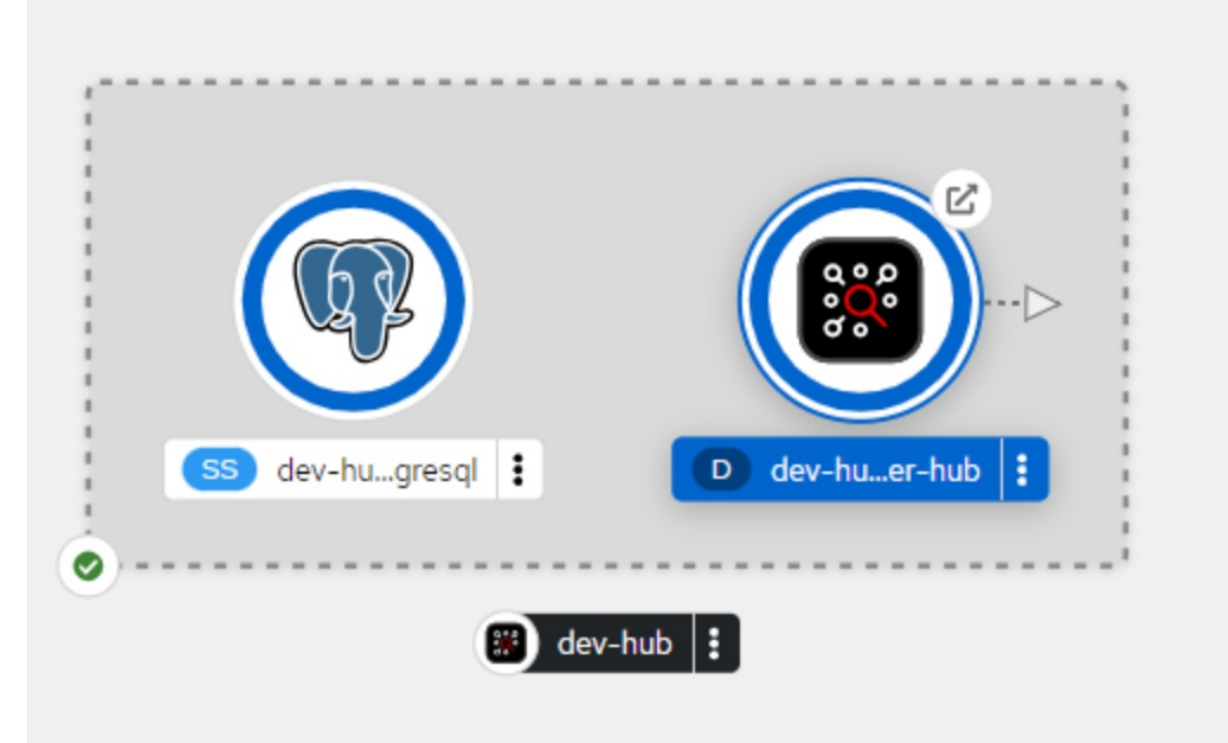

### **NOTE**

If your **developer-hub** pod is stuck in a **CrashLoopBackOff** and you see the following logs:

Loaded config from app-config-from-configmap.yaml, env

... 2023-07-24T19:44:46.223Z auth info Configuring "database" as KeyStore provider type=plugin

Backend failed to start up Error: Missing required config value at 'backend.database.client'

Then, verify the configuration files. This is because the configuration files are not being accessed by the RHDH container.

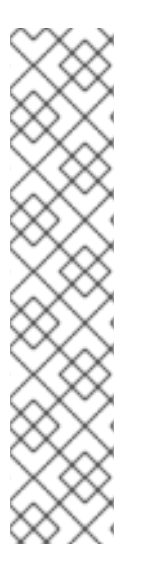

# <span id="page-11-0"></span>CHAPTER 3. SUPPORTED CONFIGURATIONS FOR RED HAT DEVELOPER HUB

This section describes the configurations that are required to access the Red Hat Developer Hub, including:

- Custom applications configuration
- Source control configuration for Developer Hub Catalog

### <span id="page-11-1"></span>3.1. ADDING A CUSTOM APPLICATION CONFIGURATION FILE TO RED HAT OPENSHIFT

To access the Red Hat Developer Hub, you must add a custom application configuration file to OpenShift. In OpenShift, you can use the following content as a base template to create a ConfigMap named **app-config-rhdh**:

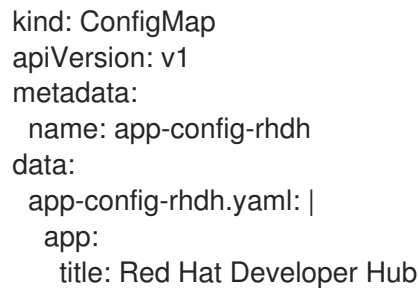

#### **Prerequisites**

You have created an account in Red Hat OpenShift.

- 1. Navigate to OpenShift and select the ConfigMaps tab.
- 2. Click Create ConfigMap. Create ConfigMappage appears.
- 3. Select the YAML view option in Configure via and make the changes to the file, if needed.
- 4. Click Create.
- 5. Go to the Helm tab. The list of Helm Releases appears on the page.
- 6. Click the three dots of a Helm release and select Upgrade.
- 7. Add the following values in Root Schema **→** Backstage Chart Schema **→** Backstage Parameters **→** Extra App Configuration files to inline into command arguments:
	- ConfigMapRef: **app-config-rhdh**
	- filename: **app-config-rhdh.yaml**
- 8. Click Upgrade.
- 9. Alternatively, go to the YAML view for the helm values and set the value of **upstream.backstage.command** to **[]**.
- 10. Click Upgrade.

## <span id="page-12-0"></span>3.2. ADDING SOURCE CONTROL FOR CATALOG IN RED HAT DEVELOPER HUB

To populate the Catalog in Red Hat Developer Hub, you need to add software templates, and to add the templates, you must enable a source control such as GitHub, GitLab, or BitBucket.

#### <span id="page-12-1"></span>3.2.1. Setting GitHub integration and authentication

The GitHub integration and authentication is required to enable the GitHub plugins in Red Hat Developer Hub.

#### Prerequisites

- You have a GitHub account.
- You have an account in Red Hat OpenShift

- 1. In OpenShift, click ConfigMap.
- 2. Modify your **app-config-rhdh** file to include the GitHub configuration as follows:

```
kind: ConfigMap
apiVersion: v1
metadata:
 name: app-config-rhdh
data:
 app-config-rhdh.yaml: |
  app:
   title: Red Hat Developer Hub
  integrations:
   github:
    - host: github.com
     apps:
       - appId: ${GITHUB_APP_APP_ID}
        clientId: ${GITHUB_APP_CLIENT_ID}
        clientSecret: ${GITHUB_APP_CLIENT_SECRET}
        webhookUrl: ${GITHUB_APP_WEBHOOK_URL}
        webhookSecret: ${GITHUB_APP_WEBHOOK_SECRET}
        privateKey: |
         ${GITHUB_APP_PRIVATE_KEY}
  auth:
   # see https://backstage.io/docs/auth/ to learn about auth providers
   environment: development
   providers:
    github:
```
<span id="page-13-1"></span>development: clientId: \${GITHUB\_APP\_CLIENT\_ID} clientSecret: \${GITHUB\_APP\_CLIENT\_SECRET}

- 3. Click Save.
- 4. Create a key or value Secret file named **rhdh-secrets** using the environment variables as keys from the previous code snippet by following the steps below:
	- a. In Red Hat OpenShift, go to the Secrets tab and click Create.
	- b. Enter Secret name as **rhdh-secrets**.
	- c. Add environment variables as Key and Value and click Create.
- 5. To log in using your GitHub application, ensure that the Callback URL in your GitHub application is configured as follows: **https://developer-hub-<NAMESPACE\_NAME>. [<OPENSHIFT\\_ROUTE\\_HOST>/api/auth/github/handler/frame](https:/api/auth/github/handler/frame)**

In the previous example of Callback URL, **OPENSHIFT\_ROUTE\_HOST** is the API URL added into the Root Schema **→** global **→** clusterRouteBasefield.

The following is an example of the Callback URL:

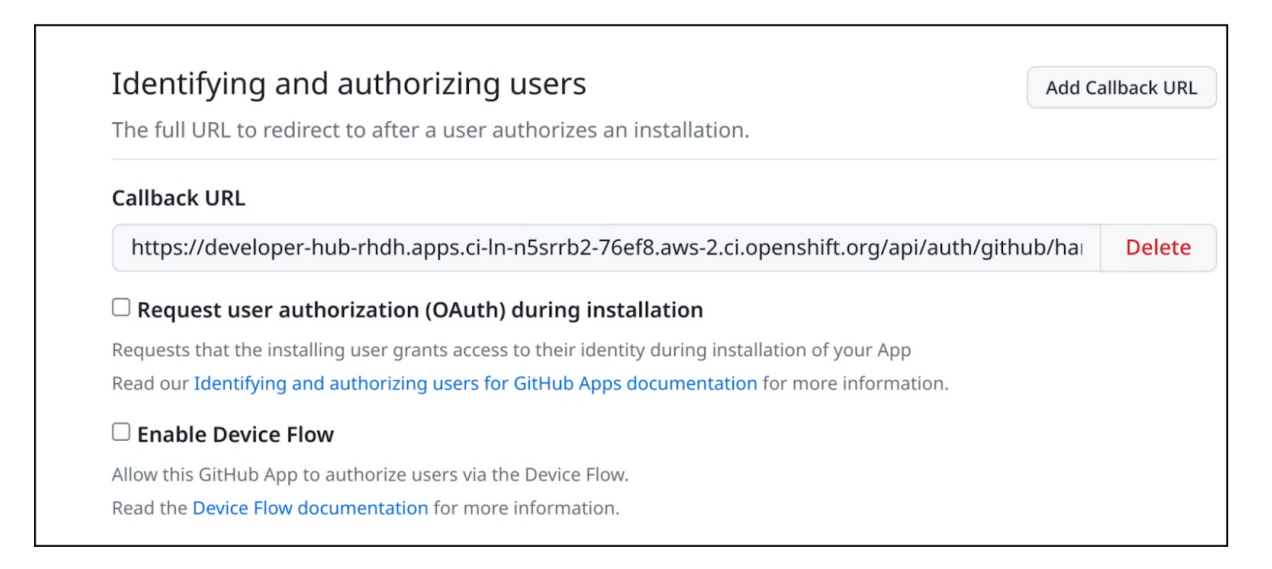

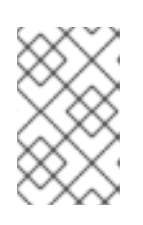

#### **NOTE**

To access the GitHub security insights widget on the Overview page in Developer Hub, ensure that your GitHub application has Read-only Dependabot Alerts permissions.

- 6. Navigate to the Helm tab and select Upgrade.
- 7. Under Root Schema **→** Backstage Chart Schema **→** Backstage Parameters **→** Backstage container environment variables from existing Secrets, add **rhdh-secrets** as value.
- 8. Click Upgrade.

#### <span id="page-13-0"></span>3.2.2. Enabling GitHub discovery in Red Hat Developer Hub

You can enable GitHub discoverability for your components in Developer Hub, such as any repositories that contain **catalog-info.yaml** file.

#### Prerequisites

You have set up the GitHub integration. For more information, see Section 3.2.1, "Setting GitHub integration and [authentication".](#page-13-1)

- 1. In Red Hat Openshift, go to the Helm tab and upgrade the *Developer Hub* release.
- 2. Under global **→** Dynamic plugins configuration **→** List of dynamic plugins that should be installed in the backstage application. **→** Package specification of the dynamic plugin to install. It should be usable by the **npm pack** command., add the following value: **./dynamic-plugins/dist/backstage-plugin-catalog-backend-module-github-dynamic**

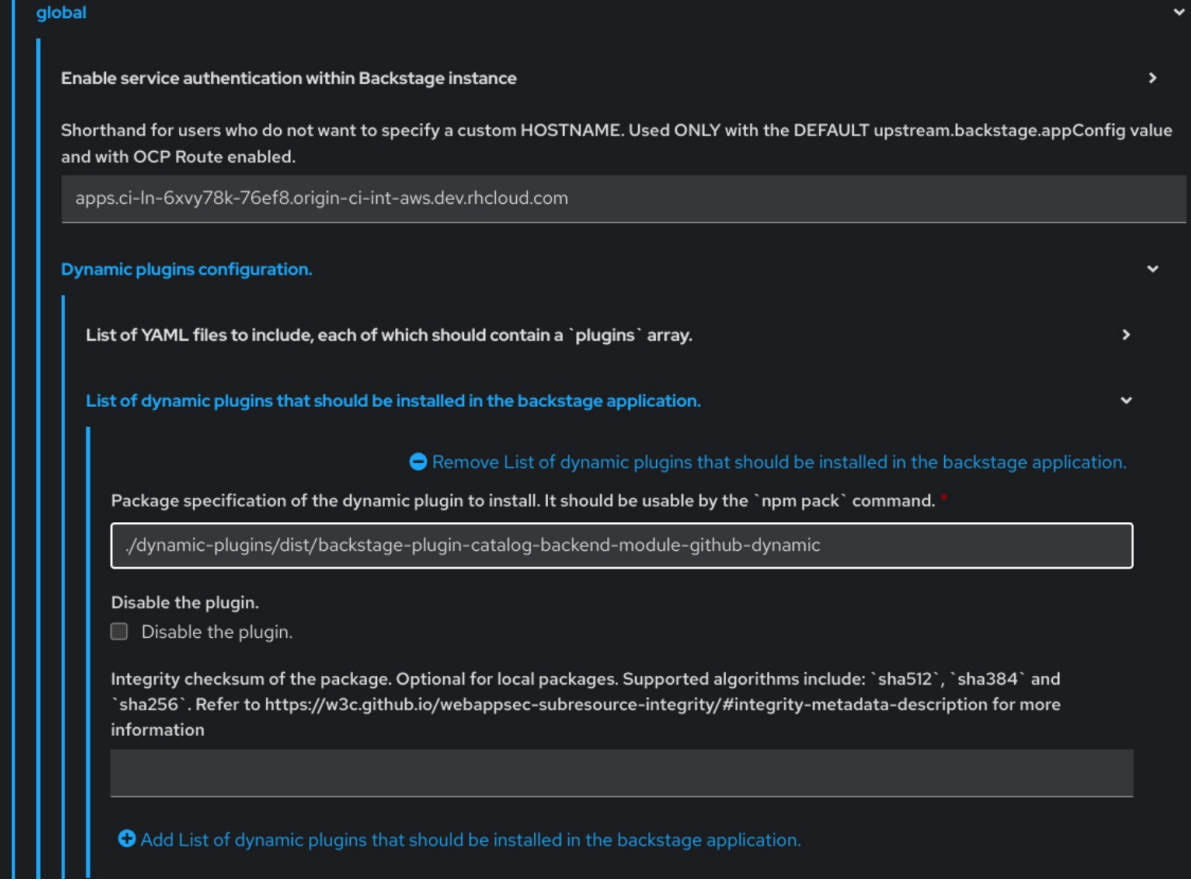

- 3. Click Upgrade.
- 4. Add the following code in the ConfigMap:

```
kind: ConfigMap
apiVersion: v1
metadata:
 name: app-config-rhdh
data:
 app-config-rhdh.yaml: |
  ...
   catalog:
     providers:
```

```
github:
    providerId:
     organization: '${GITHUB_ORG}'
     schedule:
       frequency:
        minutes: 30
       initialDelay:
        seconds: 15
       timeout:
        minutes: 3
...
```
In the previous code, replace **\${GITHUB\_ORG}** with the GitHub organization from where you want to discover the components. Also, if there is a single provider, then following code can be added in the ConfigMap:

```
kind: ConfigMap
apiVersion: v1
metadata:
 name: app-config-rhdh
data:
 app-config-rhdh.yaml: |
  ...
  catalog:
   providers:
     github:
      organization: ${GITHUB_ORG}
      schedule:
       frequency: { minutes: 1 }
       timeout: { minutes: 1 }
       initialDelay: { seconds: 100 }
  ...
```
The **providerId** in the previous code is required to identify the provider when there is a list of them.

5. Click Save.

### <span id="page-15-0"></span>3.2.3. Enabling GitHub organization member discovery in Red Hat Developer Hub

You can also enable GitHub discoverability for the members of your GitHub organization.

#### Prerequisites

You have set up the GitHub integration. For more information, see Section 3.2.1, "Setting GitHub integration and [authentication".](#page-13-1)

- 1. In Red Hat Openshift, go to the Helm tab and upgrade the *Developer Hub* release.
- 2. Under global **→** Dynamic plugins configuration **→** List of dynamic plugins that should be installed in the backstage application. **→** Package specification of the dynamic plugin to install. It should be usable by the **npm pack** command., add the following value: **./dynamic-plugins/dist/backstage-plugin-catalog-backend-module-github-org-dynamic**

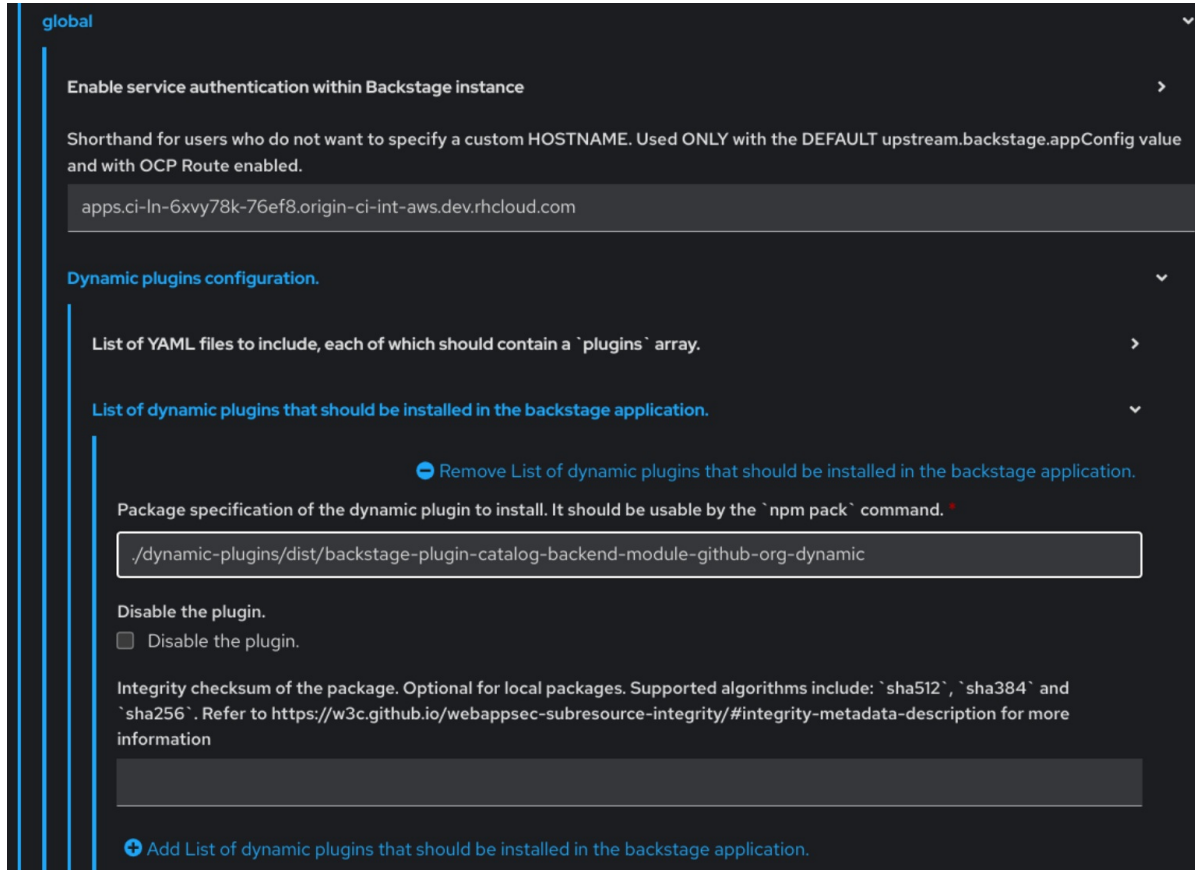

- 3. Click Upgrade.
- 4. Add the following code in the ConfigMap:

```
kind: ConfigMap
apiVersion: v1
metadata:
 name: app-config-rhdh
data:
 app-config-rhdh.yaml: |
  ...
  catalog:
   providers:
    githubOrg:
      default:
       id: production
       orgUrl: '${GITHUB_ORG_URL}'
  ...
```
In the previous code, replace **\${GITHUB\_ORG\_URL}** with the GitHub organization you want to ingest users from.

5. Click Save.

# <span id="page-17-0"></span>CHAPTER 4. CUSTOMIZING THE HOME PAGE IN RED HAT DEVELOPER HUB

In Red Hat Developer Hub, the Home page data is configurable, which can be passed into the **appconfig.yaml** file as a proxy. You can provide the Home page data using the following ways:

Using JSON files that are hosted or GitHub or GitLab. To access the data from the JSON files, you can add the following code in the **app-config.yaml** file:

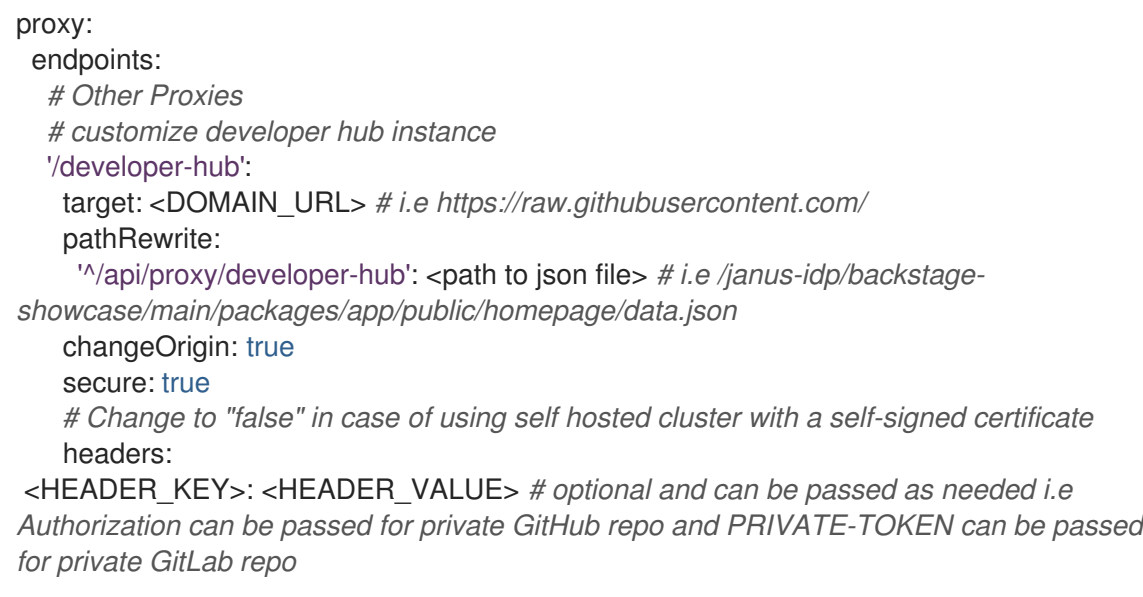

Using a separate service that provides the Home page data in JSON format using an API.

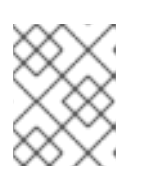

#### **NOTE**

It is not necessary that the same service provides the Home page and Tech Radar data.

You can use the **[red-hat-developer-hub-customization-provider](https://github.com/redhat-developer/red-hat-developer-hub-customization-provider)** as an example service, which provides data for both Home page and Tech Radar. The **red-hat-developer-hubcustomization-provider** service provides the same data as default Developer Hub data. You can fork the **red-hat-developer-hub-customization-provider** service repository from GitHub and modify it with your own data, if required.

This section describes how you can deploy the **red-hat-developer-hub-customization-provider** service onto the cluster where the Developer Hub Helm Chart is deployed.

#### **Prerequisites**

You have installed the Red Hat Developer Hub using Helm Chart. For more information, see Chapter 2, *Installing Red Hat [Developer](#page-9-1) Hub using Helm Chart* .

- 1. In Red Hat OpenShift, select +Add and click Import from Git option.
- 2. Add the URL of your Git repository to the Git Repo URL field. To use the **red-hat-developer-hub-customization-provider** service, you can add the URL of [red-hat-developer-hub-customization-provider](https://github.com/redhat-developer/red-hat-developer-hub-customization-provider) repository.
- <span id="page-18-0"></span>3. In the General section, rename the value in the Name field to rhdh-customization-provider and click Create.
- 4. Go to the Advanced Options and copy the value from the Target Port. The Target Port is used to automatically generate a Kubernetes or OpenShift service to communicate with.
- 5. To view the service, navigate to the OpenShift Administrator view and go to the Networking **→** Service section.

You can also view the Service Resources in the Topology view.

If you follow this procedure with examples, then **rhdh-customization-provider** service is called and contains the 8080 port. The provided API URL for the Home page must return the data in JSON format as shown in the following example:

```
[
 {
  "title": "Dropdown 1",
  "isExpanded": false,
  "links": [
    {
     "iconUrl": "https://imagehost.com/image.png",
     "label": "Dropdown 1 Item 1",
     "url": "https://example.com/"
    },
    {
     "iconUrl": "https://imagehost2.org/icon.png",
     "label": "Dropdown 1 Item 2",
     "url": ""
    }
  ]
 },
 {
  "title": "Dropdown 2",
  "isExpanded": true,
  "links": [
    {
     "iconUrl": "http://imagehost3.edu/img.jpg",
     "label": "Dropdown 2 Item 1",
     "url": "http://example.com"
    }
  ]
 }
]
```
If the request call fails or is not configured, the Developer Hub instance falls back to the default local data.

To access the Home page in Red Hat Developer Hub, the base URL must include the **/developer-hub** proxy.

6. Add the following code to the **app-config-rhdh.yaml** file:

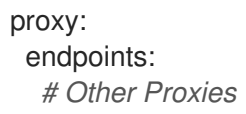

*# customize developer hub instance* '/developer-hub': target: \${HOMEPAGE\_DATA\_URL} changeOrigin: true *# Change to "false" in case of using self-hosted cluster with a self-signed certificate* secure: true

Ensure that the API request call returns the response in JSON format.

- 7. Define the **HOMEPAGE\_DATA\_URL** as [http://<SERVICE\\_NAME>:8080](http://:8080). For example, **<http://rhdh-customization-provider:8080>**. You can replace the **HOMEPAGE\_DATA\_URL** by adding the URL to **rhdh-secrets** or directly replacing it in your custom ConfigMap.
- 8. Delete the Developer Hub Pod to pull in the changes. If the images or icons do not load, then whitelist them by adding your image or icon host URLs to the content security policy's (csp) **img-src** in your custom ConfigMap as follows:

```
kind: ConfigMap
apiVersion: v1
metadata:
 name: app-config-rhdh
data:
 app-config-rhdh.yaml: |
  app:
   title: Red Hat Developer Hub
  backend:
   csp:
     connect-src:
      - "'self'"
      - 'http:'
      - 'https:'
     img-src:
      - "'self'"
      - 'data:'
      - <image host url 1>
      - <image host url 2>
      - <image host url 3>
  # Other Configurations
```
After that, delete the pod to ensure that the new configurations are loaded correctly.

# <span id="page-20-0"></span>CHAPTER 5. CUSTOMIZING THE TECH RADAR PAGE IN THE RED HAT DEVELOPER HUB

In Red Hat Developer Hub, the Tech Radar page is not enabled using the dynamic plugin feature in the Helm Chart.

Similar to Home page customization, the base Tech Radar URL must include the **/developer-hub/techradar** proxy. You can provide the Tech Radar page data using the following ways:

Using JSON files that are hosted or GitHub or GitLab. To access the data from the JSON files, you can add the following code in the **app-config.yaml** file:

proxy: endpoints: *# Other Proxies # customize developer hub instance* '/developer-hub': target: <DOMAIN\_URL> *# i.e https://raw.githubusercontent.com/* pathRewrite: '^/api/proxy/developer-hub/tech-radar': <path to json file> # *i.e /janus-idp/backstageshowcase/main/packages/app/public/tech-radar/data-default.json* '^/api/proxy/developer-hub': <path to json file> # *i.e /janus-idp/backstageshowcase/main/packages/app/public/homepage/data.json* changeOrigin: true secure: true

*# Change to "false" in case of using self hosted cluster with a self-signed certificate* headers:

<HEADER\_KEY>: <HEADER\_VALUE> *# optional and can be passed as needed i.e Authorization can be passed for private GitHub repo and PRIVATE-TOKEN can be passed for private GitLab repo*

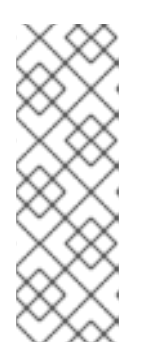

### **NOTE**

As overlapping exist between the **pathRewrites** that are used for the **tech-radar** and **homepage** quick access proxies, the configuration for the **tech-radar** (**^api/proxy/developer-hub/tech-radar**) must exist before the configuration for the **homepage** (**^/api/proxy/developer-hub**).

For more information about customizing the Home page in Red Hat Developer Hub, see Chapter 4, *[Customizing](#page-18-0) the Home page in Red Hat Developer Hub* .

Using a separate service that provides the Tech Radar data in JSON format using an API.

#### Prerequisites

You have installed the Red Hat Developer Hub using Helm Chart. For more information, see Chapter 2, *Installing Red Hat [Developer](#page-9-1) Hub using Helm Chart* .

#### Procedure

1. Add the following code to the **app-config-rhdh.yaml** file:

proxy:

endpoints: *# Other Proxies* '/developer-hub/tech-radar': target: \${TECHRADAR\_DATA\_URL} changeOrigin: true *# Change to "false" in case of using self hosted cluster with a self-signed certificate* secure: true

Ensure that the API request call returns the response in JSON format.

2. Define the **TECHRADAR\_DATA\_URL`** as **[http://<SERVICE\\_NAME>/tech-radar](http:/tech-radar)**, for example **<http://rhdh-customization-provider/tech-radar>**.

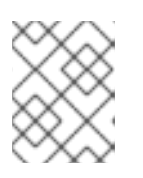

#### **NOTE**

You can define the **TECHRADAR\_DATA\_URL** either by adding it to **rhdhsecrets** or directly replacing it with its value in your custom ConfigMap.

3. Delete the Developer Hub Pod to pull in the changes.

# <span id="page-22-0"></span>CHAPTER 6. ADDITIONAL CUSTOMIZATIONS IN RED HAT DEVELOPER HUB

This section describes additional customization options that you can apply to the Red Hat Developer Hub.

#### Customizing tab tooltip

To customize the tab tooltip, add the following content to your **app-config-rhdh.yaml** file:

app: title: My custom developer hub

#### Customizing branding of your Developer Hub instance

To customize the branding of your Developer Hub instance, add the following content to your **appconfig-rhdh.yaml** file:

app: branding: fullLogo: \${BASE64\_EMBEDDED\_FULL\_LOGO} iconLogo: \${BASE64\_EMBEDDED\_ICON\_LOGO} theme: light: primaryColor: \${PRIMARY\_LIGHT\_COLOR} headerColor1: \${HEADER\_LIGHT\_COLOR\_1} headerColor2: \${HEADER\_LIGHT\_COLOR\_2} navigationIndicatorColor: \${NAV\_INDICATOR\_LIGHT\_COLOR} dark: primaryColor: \${PRIMARY\_DARK\_COLOR} headerColor1: \${HEADER\_DARK\_COLOR\_1} headerColor2: \${HEADER\_DARK\_COLOR\_2} navigationIndicatorColor: \${NAV\_INDICATOR\_DARK\_COLOR}

In the previous configuration,

- **fullLogo** is the logo on the expanded (pinned) sidebar and expects a base64 encoded image.
- **iconLogo** is the logo on the collapsed (unpinned) sidebar and expects a base64 encoded image.
- **primaryColor** is the color of links and most buttons to the inputted color. The supported formats for **primaryColor** include:
	- **#nnn**
	- **#nnnnnn**
	- **rgb()**
	- **rgba()**
	- **hsl()**
	- **hsla()**
- **color()**
- **headerColor1** (left-side of the banner) and **headerColor2** (right-side of the banner) changes the color of the header banner of each page, as well as the banner for template cards. The supported formats for **headerColor1** and **headerColor2** include:
	- **#nnn**
	- **#nnnnnn**
	- **rgb()**
	- **rgba()**
	- **hsl()**
	- **hsla()**
	- **color()**
- **navigationIndicatorColor** changes the color of the indicator in the sidebar that indicates which tab you are on. The supported formats for **navigationIndicatorColor** include:
	- **#nnn**
	- **#nnnnnn**
	- **rgb()**
	- **rgba()**
	- **hsl()**
	- **hsla()**
	- **color()**

# <span id="page-24-0"></span>CHAPTER 7. CUSTOMIZING YOUR THEME IN RED HAT DEVELOPER HUB

You can customize your Red Hat Developer Hub (Developer Hub) theme mode.

RHDH supports the following theme modes:

- Light theme (default)
- Dark theme
- Auto

#### Prerequisites

You are logged in to the RHDH web console.

- 1. Click Settings.
- 2. From the Appearance panel, click LIGHT THEME, DARK THEME, or AUTO to change the theme mode.

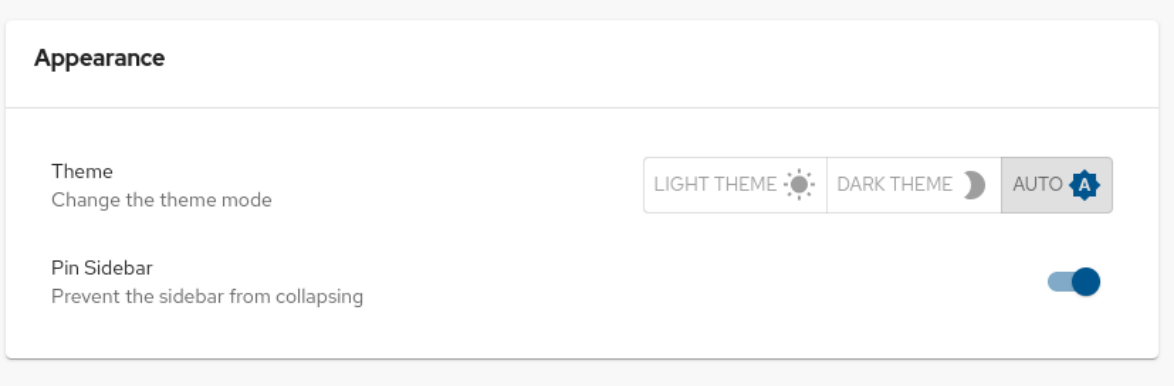

# <span id="page-25-0"></span>CHAPTER 8. SERVICENOW CUSTOM ACTIONS IN RED HAT DEVELOPER HUB

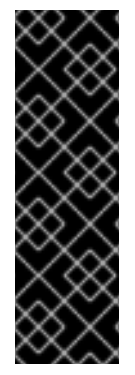

#### IMPORTANT

These features are for Technology Preview only. Technology Preview features are not supported with Red Hat production service level agreements (SLAs), might not be functionally complete, and Red Hat does not recommend using them for production. These features provide early access to upcoming product features, enabling customers to test functionality and provide feedback during the development process.

For more information on Red Hat [Technology](https://access.redhat.com/support/offerings/techpreview/) Preview features, see Technology Preview Features Scope.

In Red Hat Developer Hub, you can access ServiceNow custom actions (custom actions) for fetching and registering resources in the catalog.

The custom actions in Developer Hub enable you to facilitate and automate the management of records. Using the custom actions, you can perform the following actions:

- Create, update, or delete a record
- Retrieve information about a single record or multiple records

### <span id="page-25-1"></span>8.1. ENABLING SERVICENOW CUSTOM ACTIONS PLUGIN IN RED HAT DEVELOPER HUB

In Red Hat Developer Hub, the ServiceNow custom actions are provided as a pre-loaded plugin, which is disabled by default. You can enable the custom actions plugin using the following procedure.

**Prerequisites** 

- Red Hat Developer Hub is installed and running. For more information about installing the Developer Hub, see Chapter 2, *Installing Red Hat [Developer](#page-9-1) Hub using Helm Chart* .
- You have created a project in the Developer Hub.

#### Procedure

1. To activate the custom actions plugin, add a **package** with plugin name and update the **disabled** field in your Helm Chart as follows:

```
global:
 dynamic:
  includes:
   - dynamic-plugins.default.yaml
  plugins:
   - package: ./dynamic-plugins/dist/janus-idp-backstage-scaffolder-backend-module-
servicenow-dynamic
     disabled: false
```
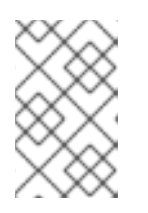

### **NOTE**

The default configuration for a plugin is extracted from the **dynamicplugins.default.yaml** file, however, you can use a **pluginConfig** entry to override the default configuration.

2. Set the following variables in the Helm Chart to access the custom actions:

### servicenow:

# The base url of the ServiceNow instance. baseUrl: \${SERVICENOW\_BASE\_URL} # The username to use for authentication. username: \${SERVICENOW\_USERNAME} # The password to use for authentication. password: \${SERVICENOW\_PASSWORD}

### <span id="page-26-0"></span>8.2. SUPPORTED SERVICENOW CUSTOM ACTIONS IN RED HAT DEVELOPER HUB

The ServiceNow custom actions enable you to manage records in the Red Hat Developer Hub. The custom actions support the following HTTP methods for API requests:

- **GET**: Retrieves specified information from a specified resource endpoint
- **POST:** Creates or updates a resource
- **PUT**: Modify a resource
- **PATCH**: Updates a resource
- **DELETE**: Deletes a resource

#### <span id="page-26-1"></span>8.2.1. ServiceNow custom actions

#### [GET] servicenow:now:table:retrieveRecord

Retrieves information of a specified record from a table in the Developer Hub.

#### Table 8.1. Input parameters

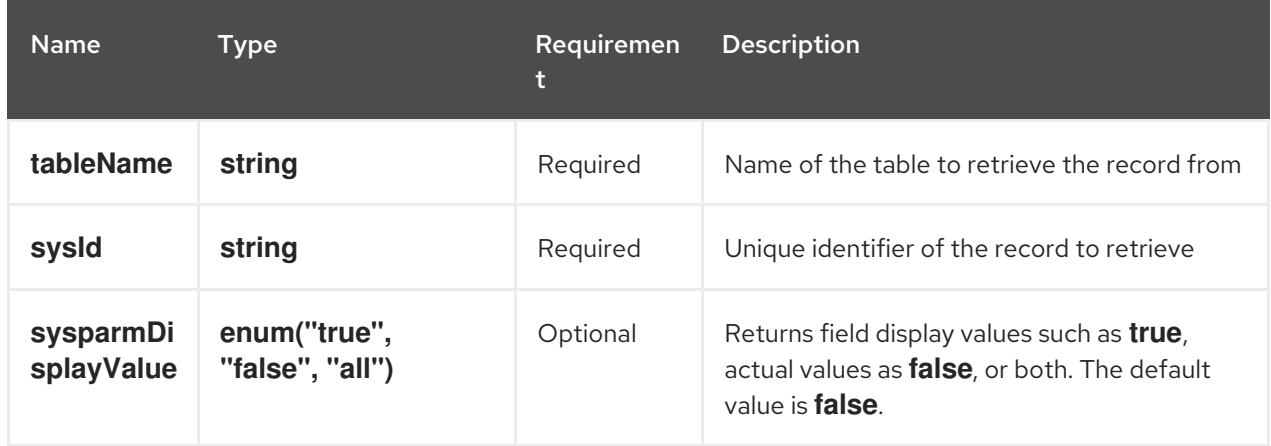

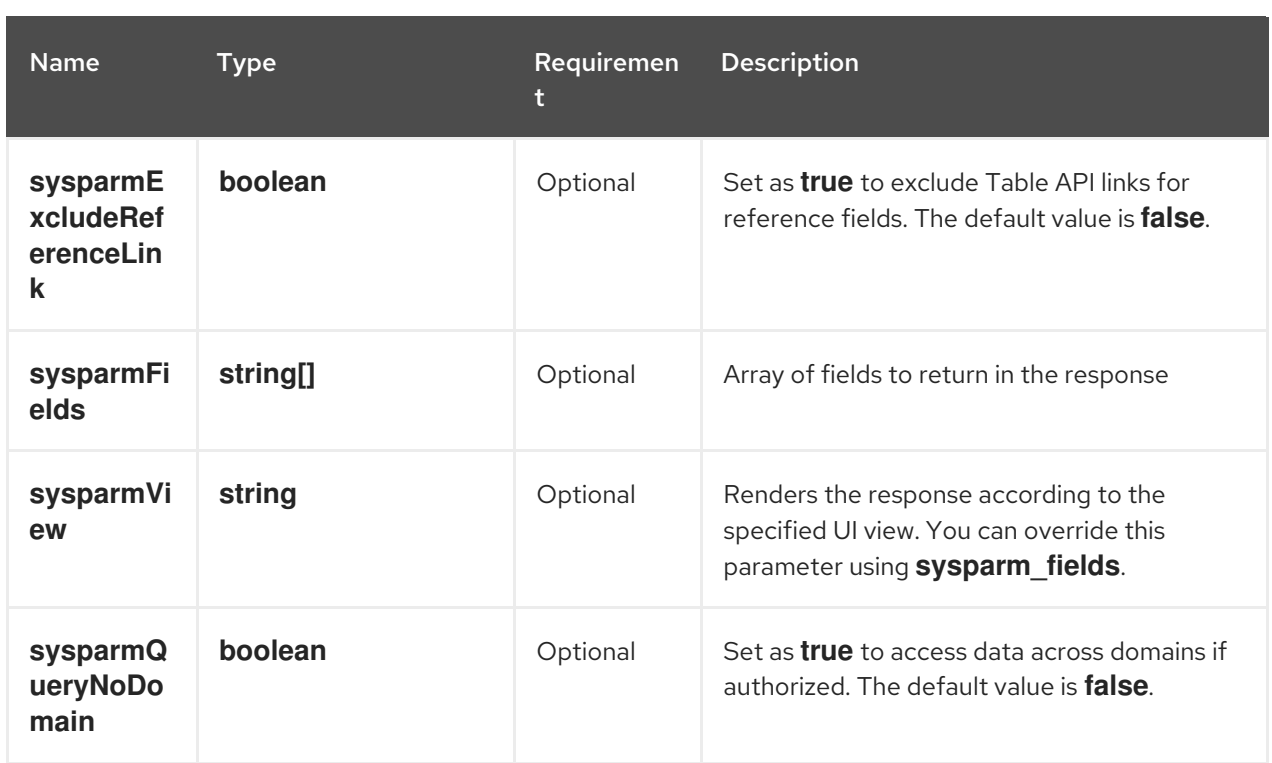

#### Table 8.2. Output parameters

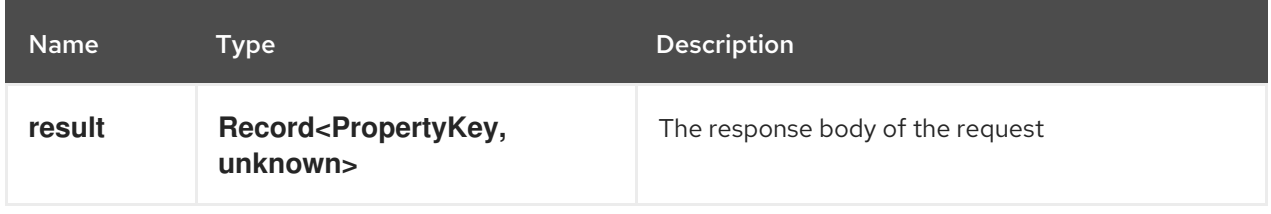

#### [GET] servicenow:now:table:retrieveRecords

Retrieves information about multiple records from a table in the Developer Hub.

#### Table 8.3. Input parameters

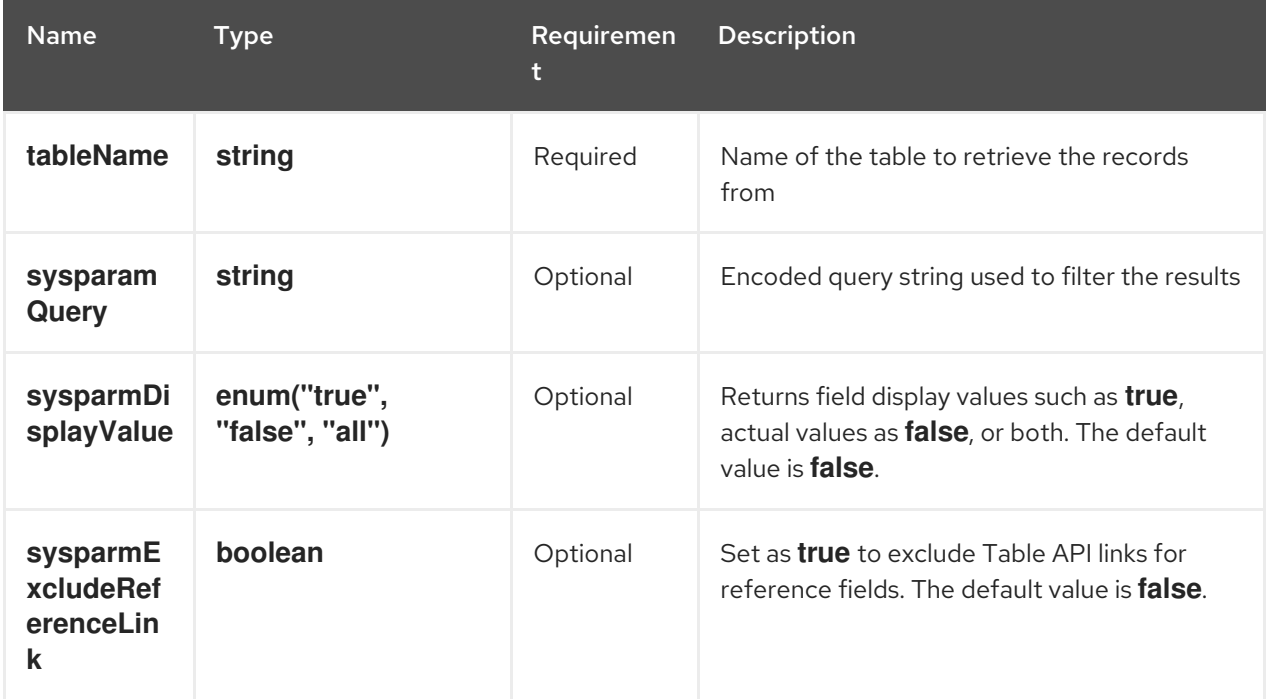

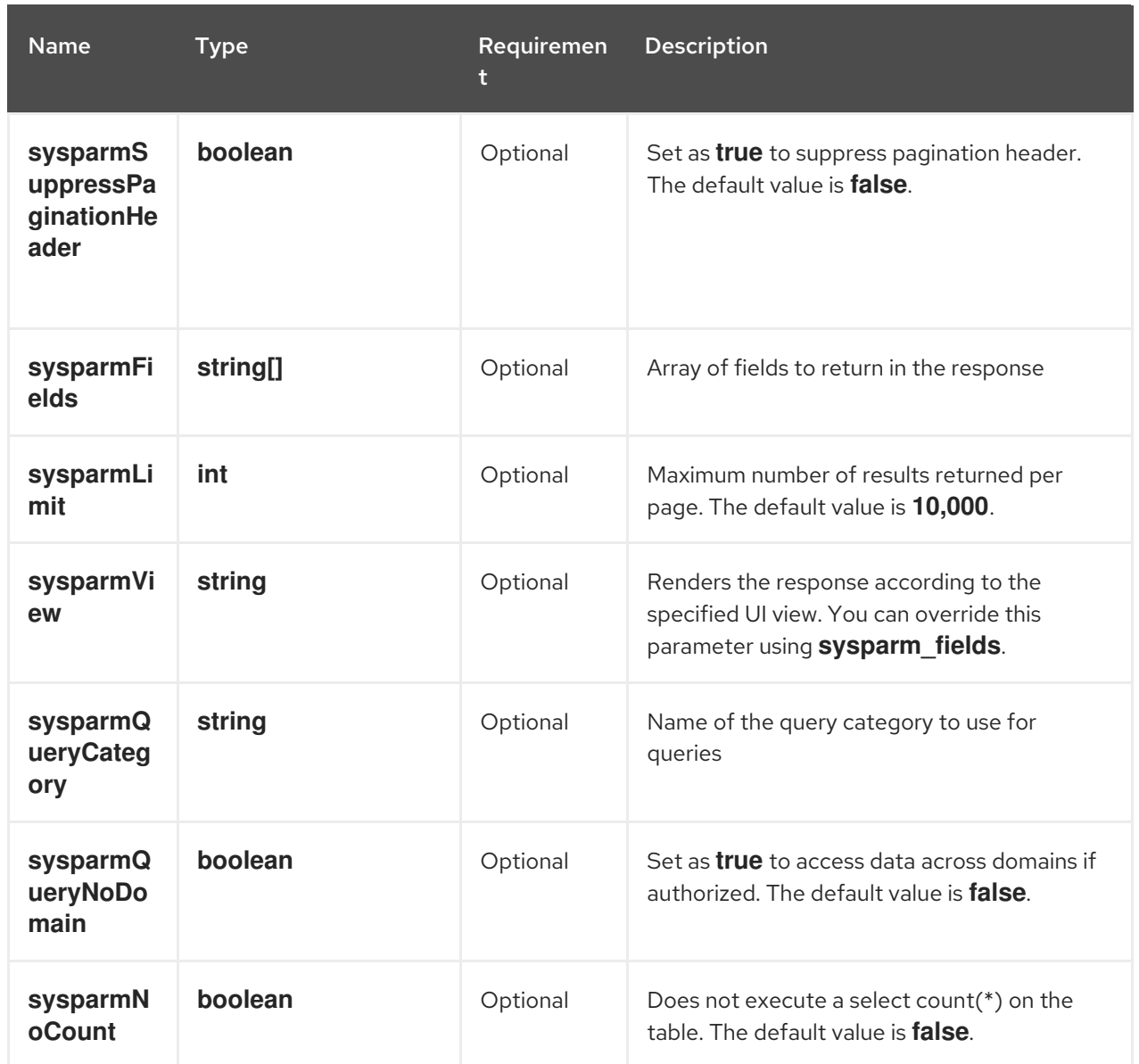

#### Table 8.4. Output parameters

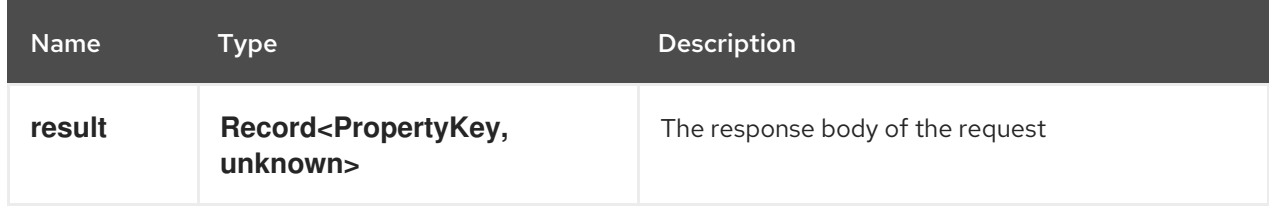

#### [POST] servicenow:now:table:createRecord

Creates a record in a table in the Developer Hub.

#### Table 8.5. Input parameters

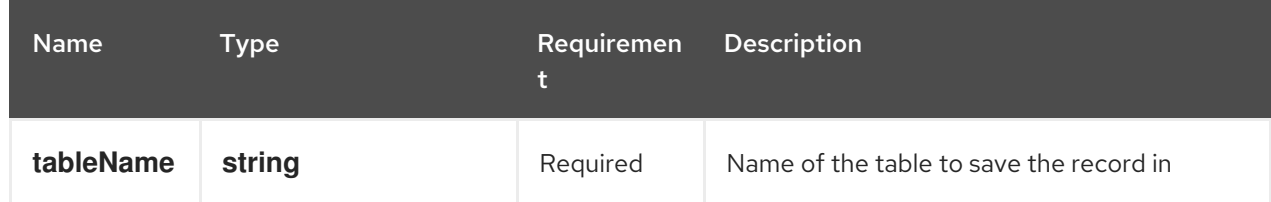

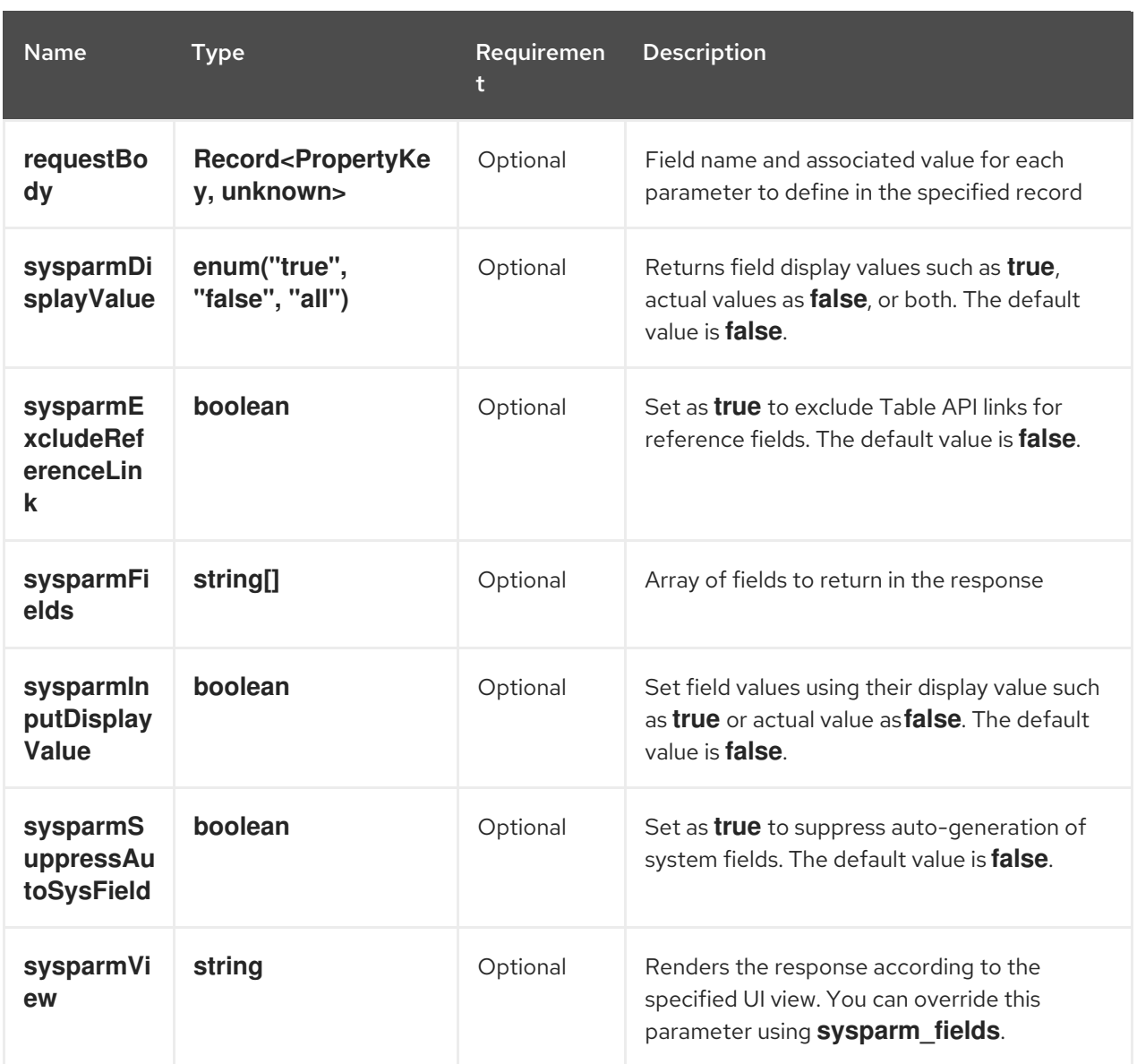

#### Table 8.6. Output parameters

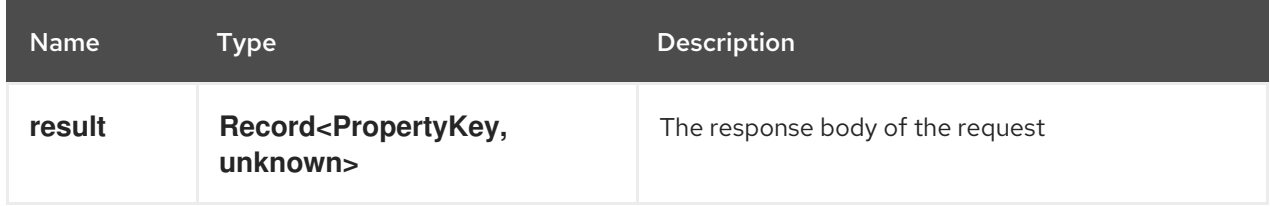

### [PUT] servicenow:now:table:modifyRecord

Modifies a record in a table in the Developer Hub.

#### Table 8.7. Input parameters

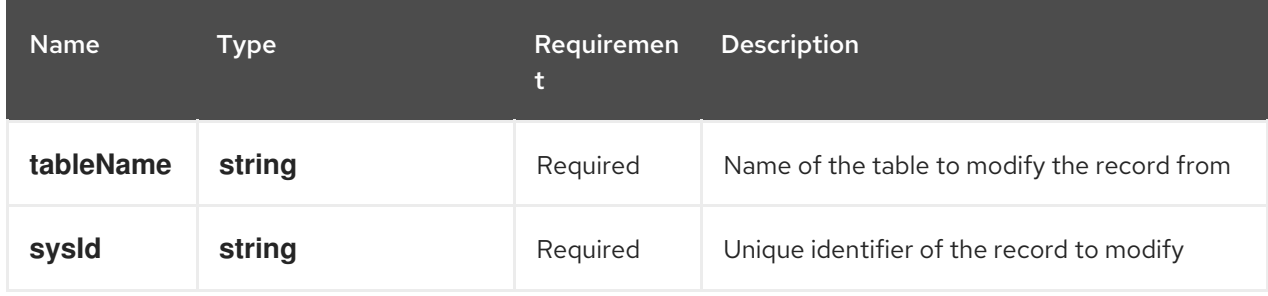

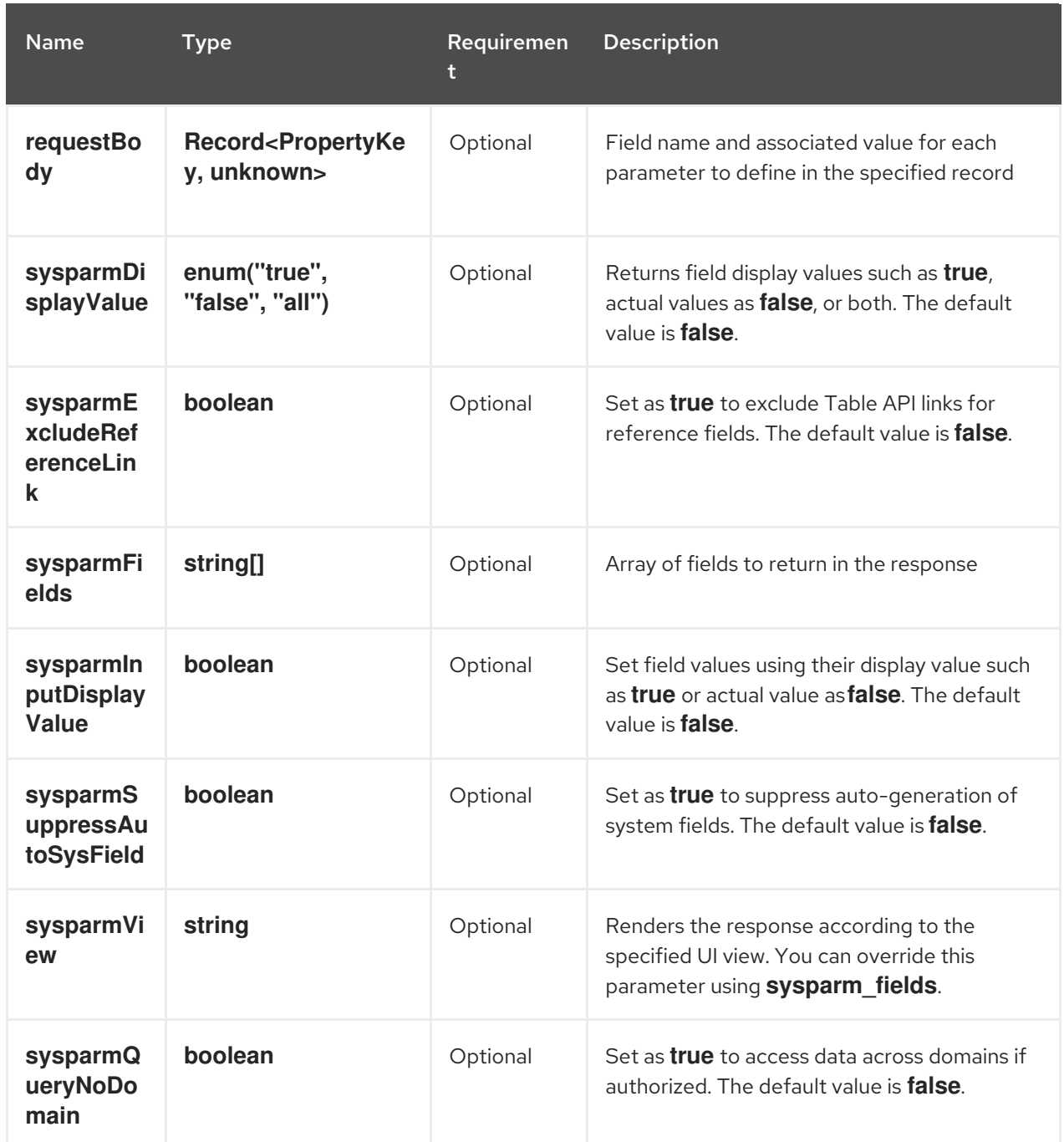

#### Table 8.8. Output parameters

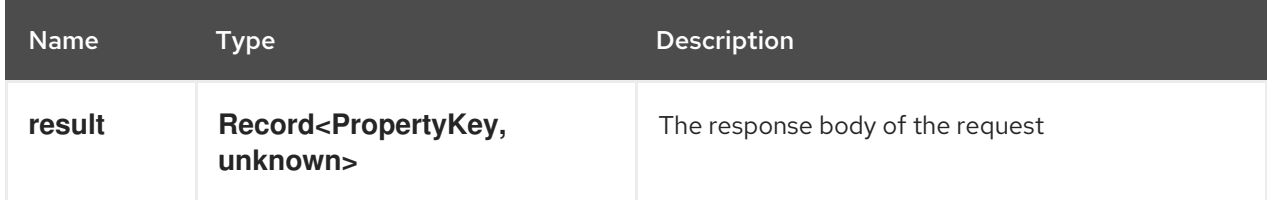

### [PATCH] servicenow:now:table:updateRecord

Updates a record in a table in the Developer Hub.

#### Table 8.9. Input parameters

#### Red Hat Developer Hub 1.0 Getting started with Red Hat Developer Hub

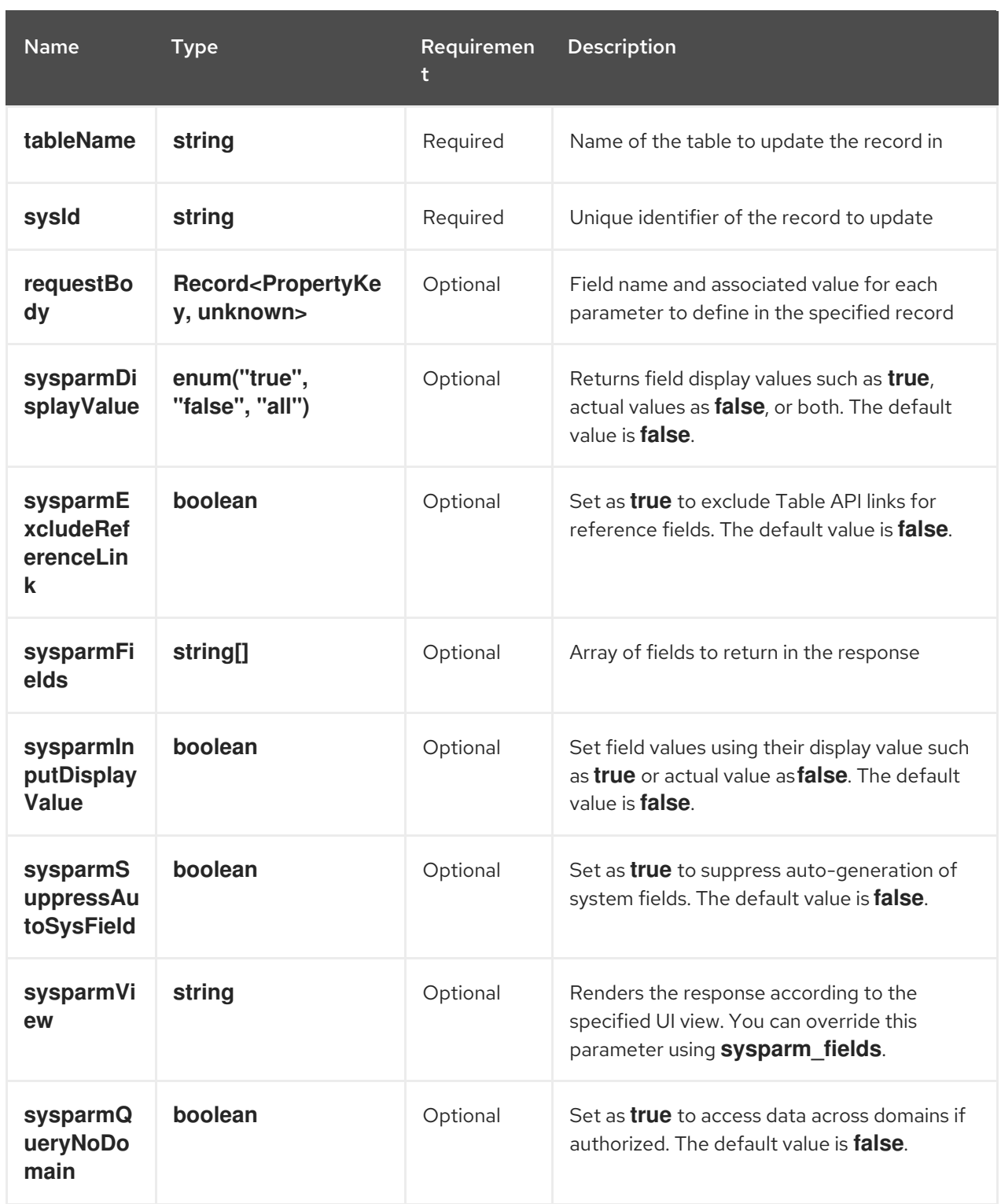

#### Table 8.10. Output parameters

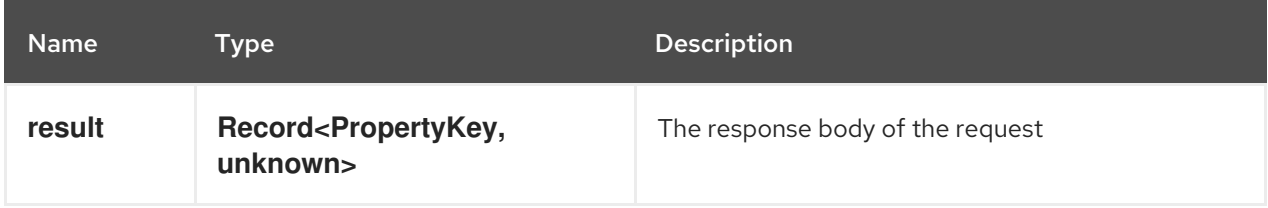

#### [DELETE] servicenow:now:table:deleteRecord

Deletes a record from a table in the Developer Hub.

#### Table 8.11. Input parameters

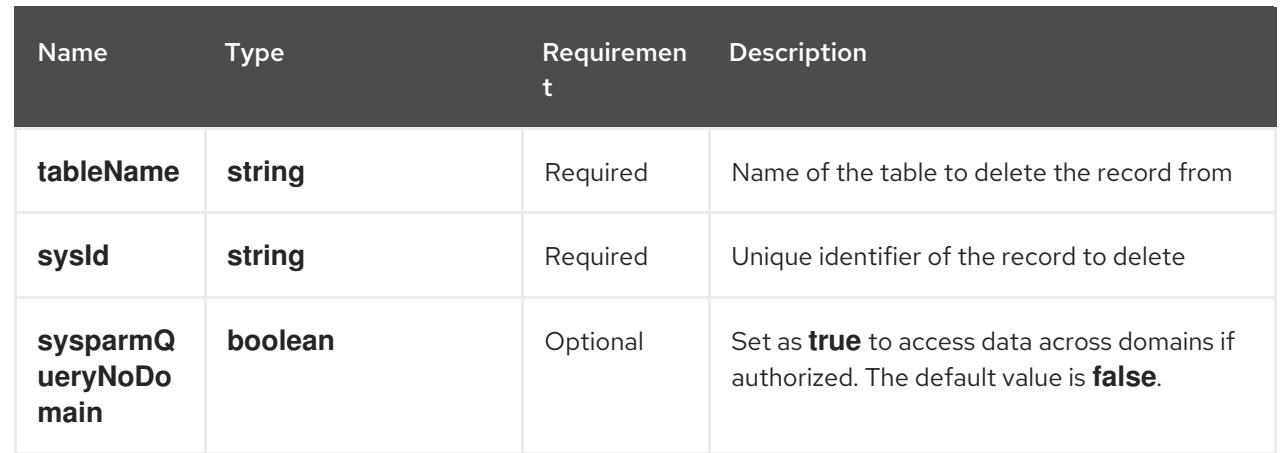